## **Les calendriers rédactionnels**

## **Sommaire**

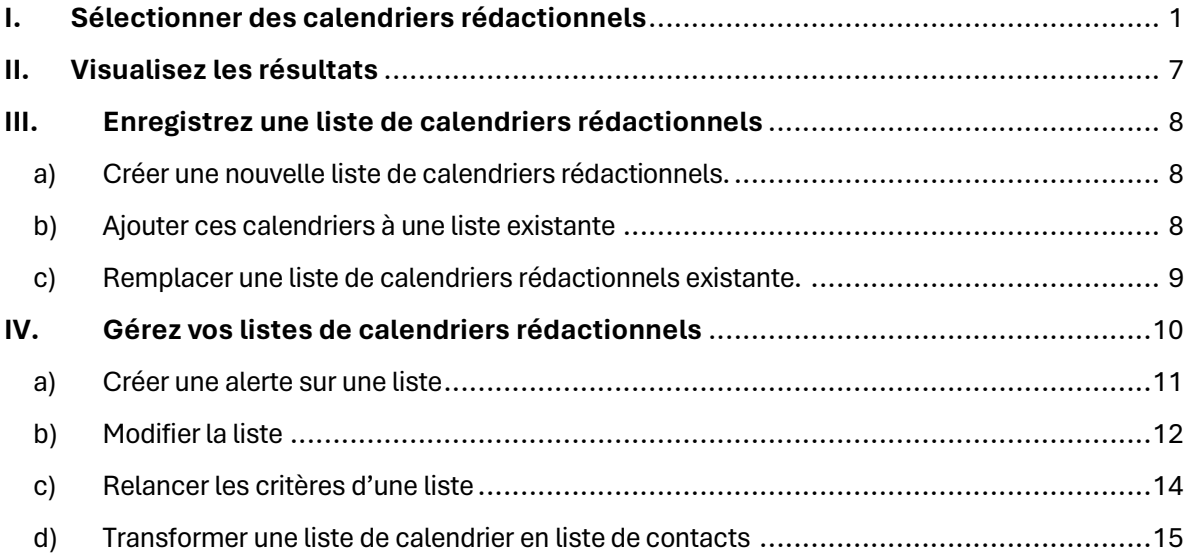

## <span id="page-0-0"></span>**I. Sélectionner des calendriers rédactionnels**

Pour recherche des calendriers rédactionnels, plusieurs critères de recherche vous sont proposés.

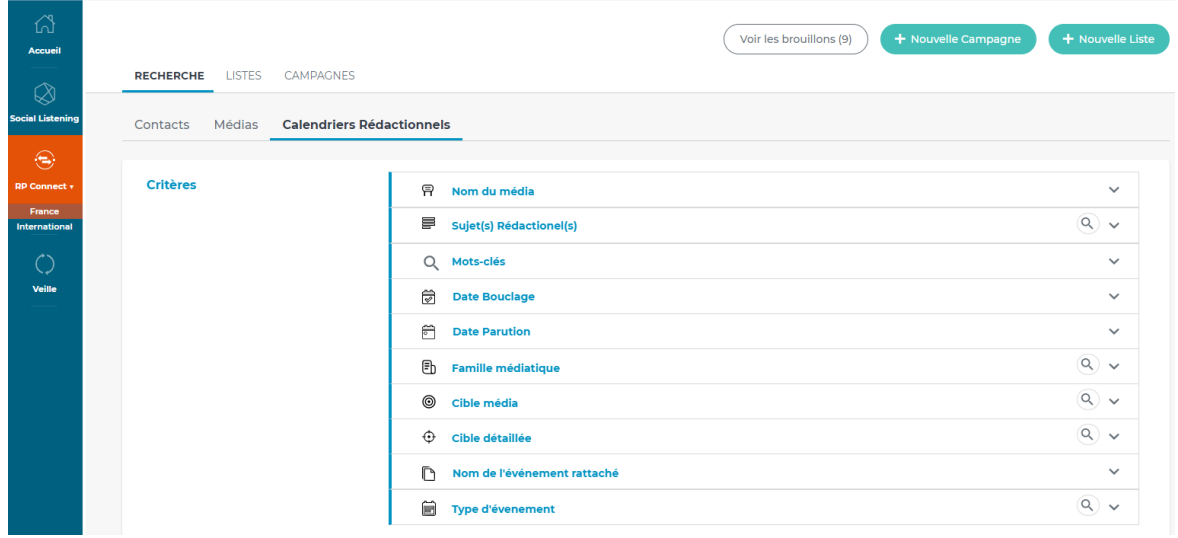

**Nom du média** : recherchez tous les calendriers rédactionnels d'un média. Vous pouvez utiliser la recherche en « commençant par » ou en « contenant » pour rechercher votre média. Une fois la recherche lancée, l'application vous proposera tous les calendriers rédactionnels de ce/ces média(s).

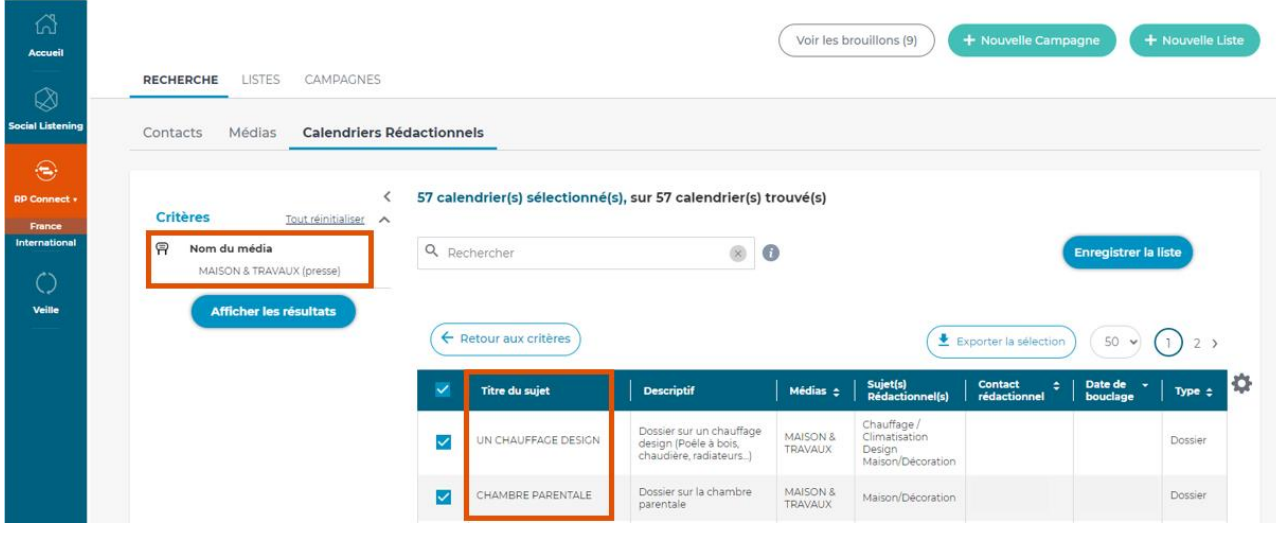

**Sujet(s) rédactionnel(s)** : ce critère vous permet de faire une sélection sur un sujet type. En ouvrant le critère vous trouverez tous les sujets classés dans des groupes de sujets. Vous pouvez également rechercher un sujet en tapant son nom dans la loupe.

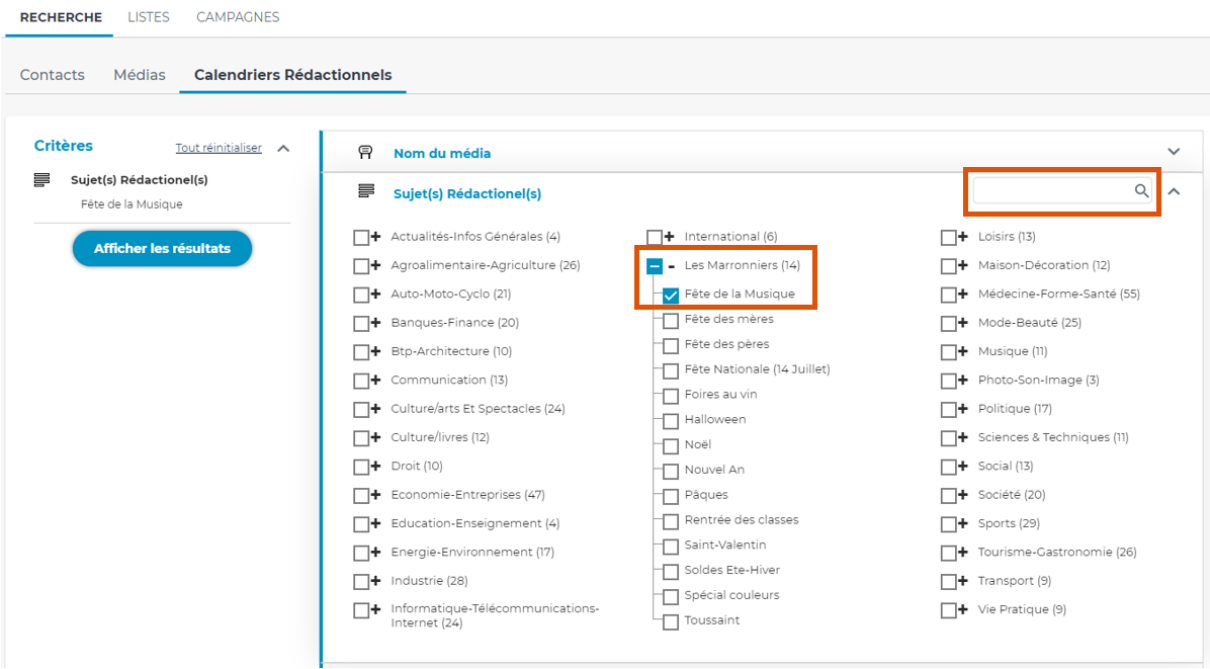

**Mots-clés** : saisissez ici un mot-clé ou une expression et validez pour visualiser les calendriers rédactionnels correspondants à votre recherche.

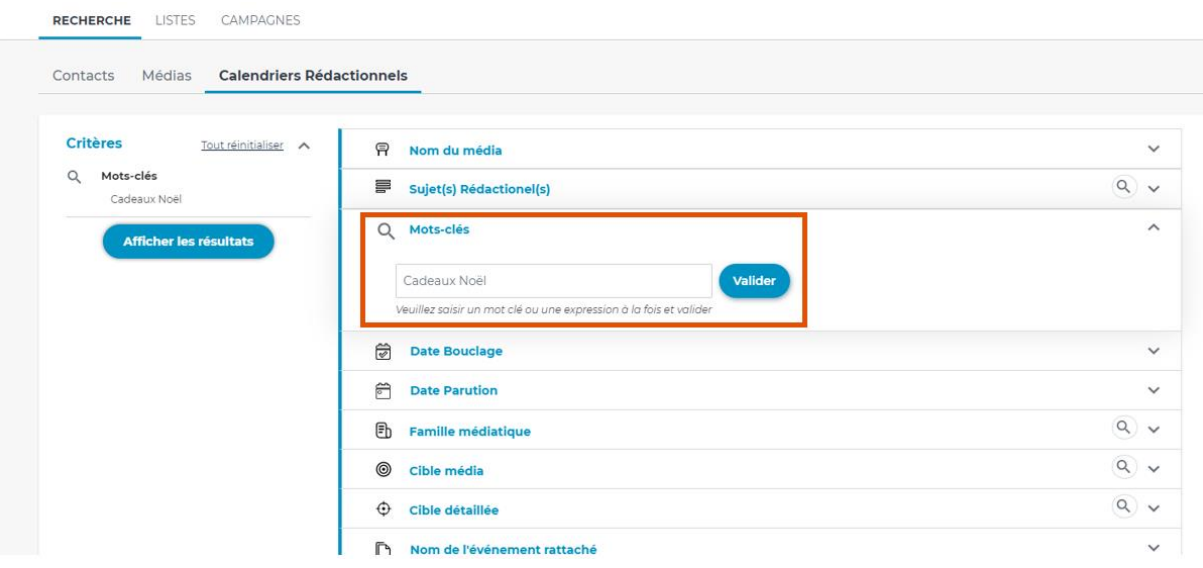

**Date de bouclage** : Saisissez ici une plage de dates pour laquelle vous recherchez des calendriers rédactionnels. Il s'agit ici de la date de bouclage indiquée par les médias.

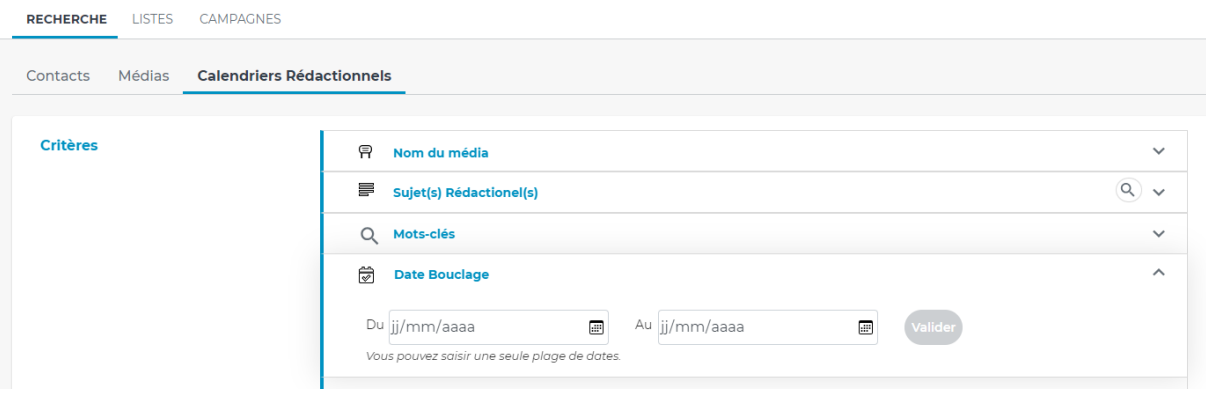

**Date de parution** : Saisissez ici une plage de dates pour laquelle vous recherchez des calendriers rédactionnels. Il s'agit ici de la date de parution du dossier spécial dans les médias.

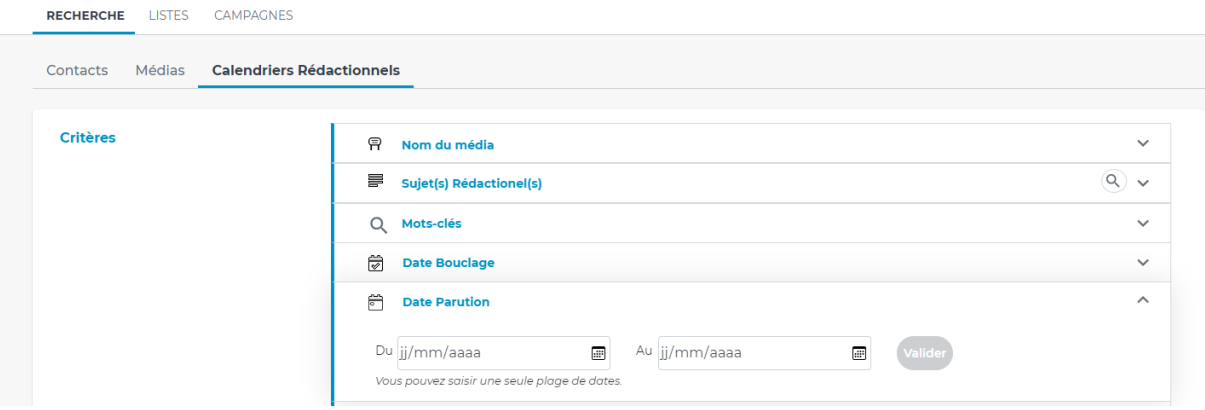

**Famille médiatique** : Faites une sélection de vos calendriers rédactionnels via la famille médiatique du

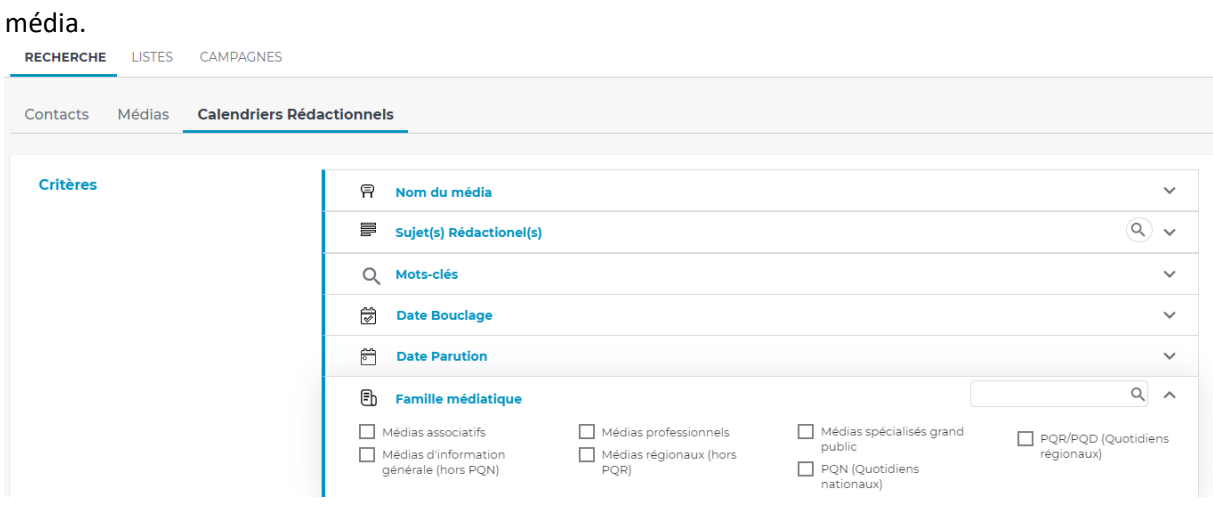

**Cible média** : sélectionner vos calendriers rédactionnels en fonction de la cible du média pour visualiser les dossiers spéciaux des médias Grand Public ou Professionnels.

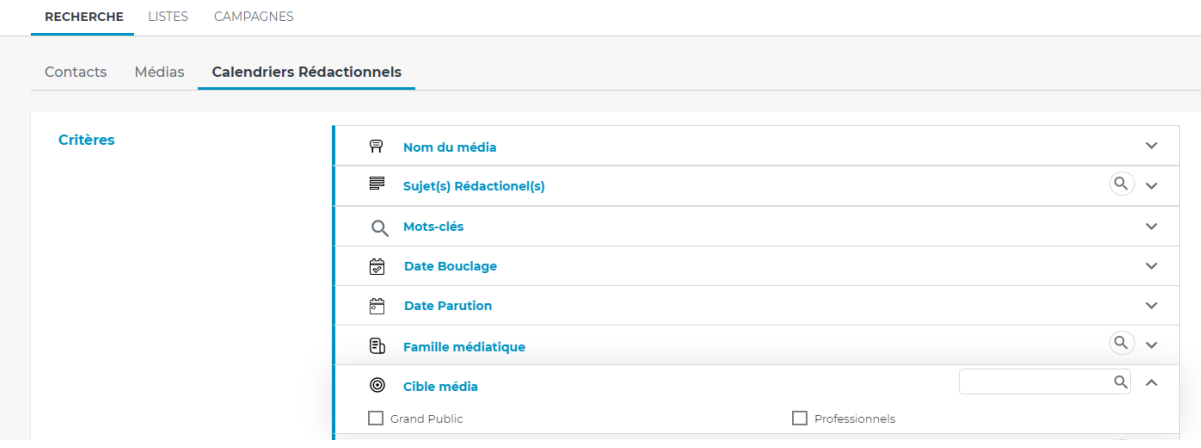

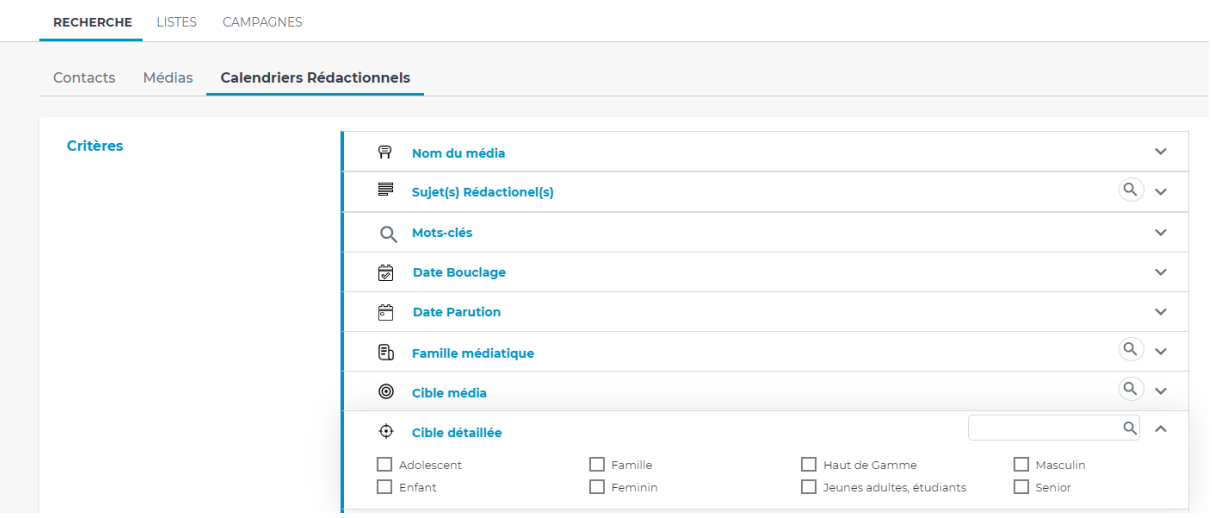

**Cible détaillée** : allez plus loin avec ce critère en choisissant une cible média plus précise.

**Nom de l'événement rattaché** : saisissez le nom d'un événement pour lequel vous souhaitez visualiser les calendriers rédactionnels. La recherche se fait en « commençant par » et « en contenant ». Une fois que vous commencez à taper votre texte, une liste d'événements vous est proposée. Il suffit de cocher l'événement souhaité.

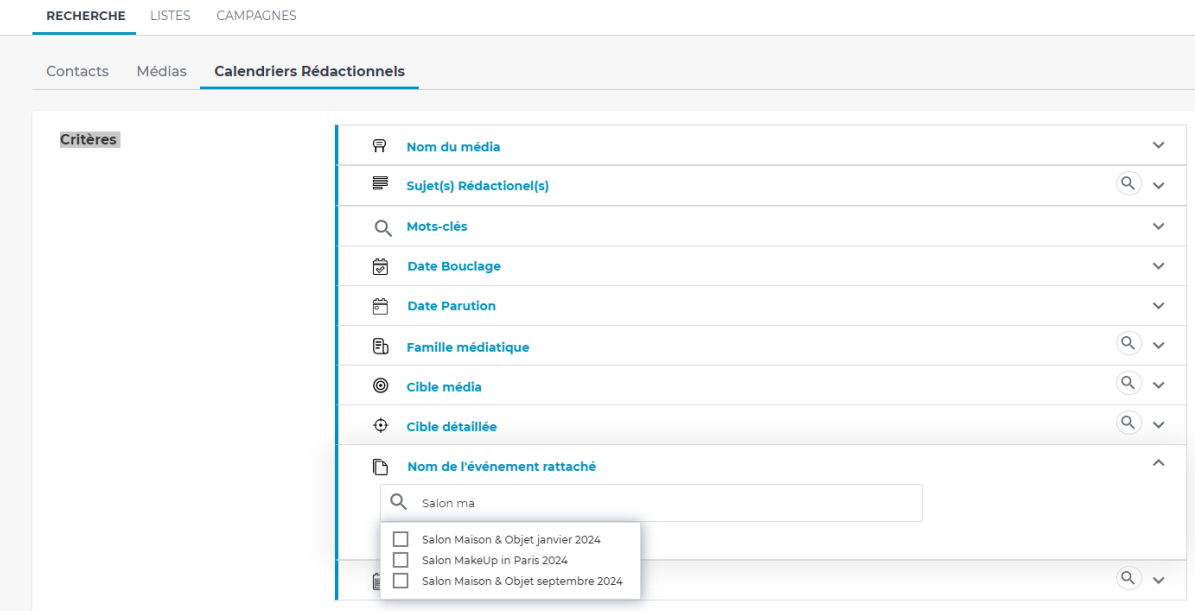

**Type d'événement** : Sélectionnez un type d'événement en relation avec les calendriers rédactionnels souhaités.

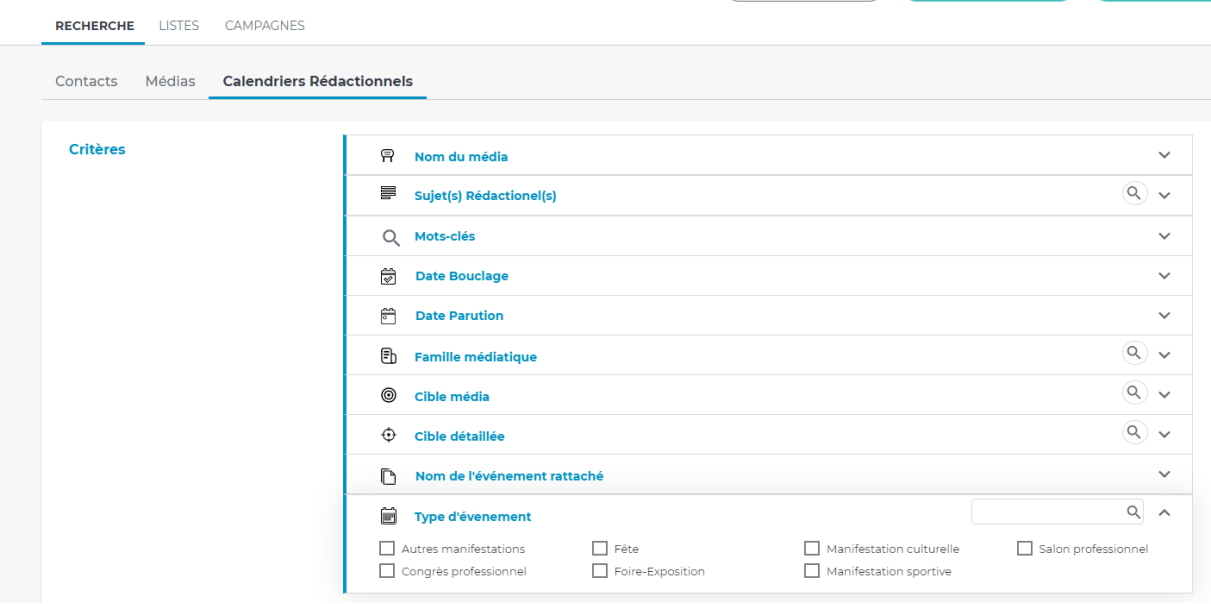

Tous ces critères peuvent être cumulés afin de faire une sélection plus complète des calendriers rédactionnels souhaités.

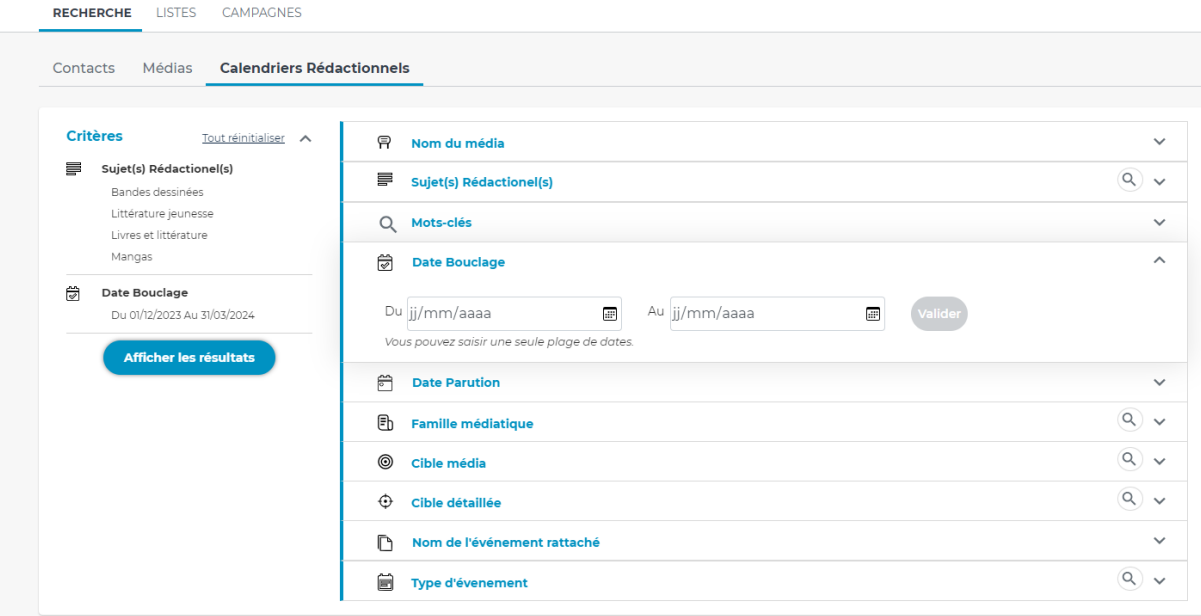

## <span id="page-6-0"></span>**II. Visualisez les résultats**

Une fois votre sélection faite et votre recherche lancée, vous pourrez visualiser les résultats sous forme de tableau. Les colonnes de ce tableau peuvent être modifiées via la roue crantée.

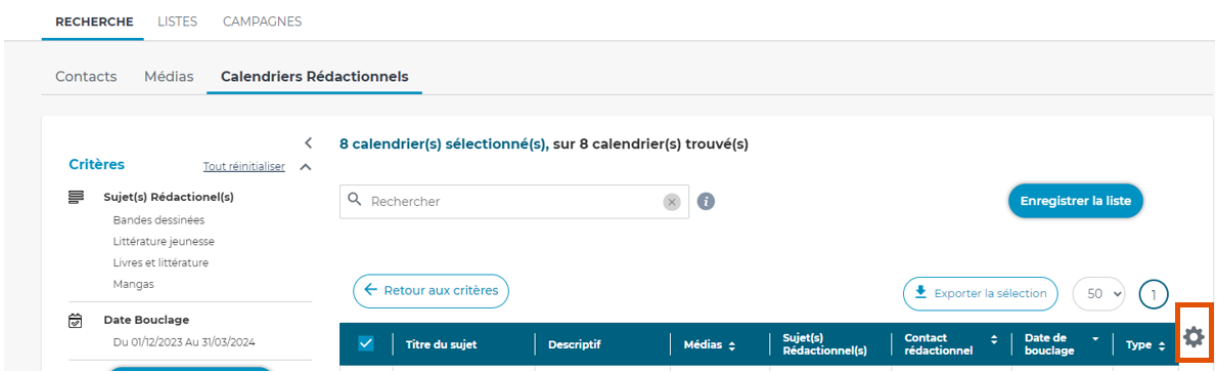

Dans le tableau de résultats vous trouverez le titre du calendrier rédactionnel, un descriptif, le nom du média dans lequel ce calendrier doit paraître, le sujet rédactionnel, le contact en charge de ce calendrier rédactionnel, la date de bouclage, le type, la date de parution et le contact chargé de la publicité.

*Attention, toutes les colonnes ne sont pas affichées par défaut.* 

Plusieurs solutions s'offrent à vous :

- Cliquez sur le média pour visualiser sa fiche
- Cliquez sur le contact pour visualiser sa fiche
- Cocher et décocher les calendriers rédactionnels qui vous semblent pertinent pour en créer une liste.
- Exporter cette sélection en format CSV ou Excel.

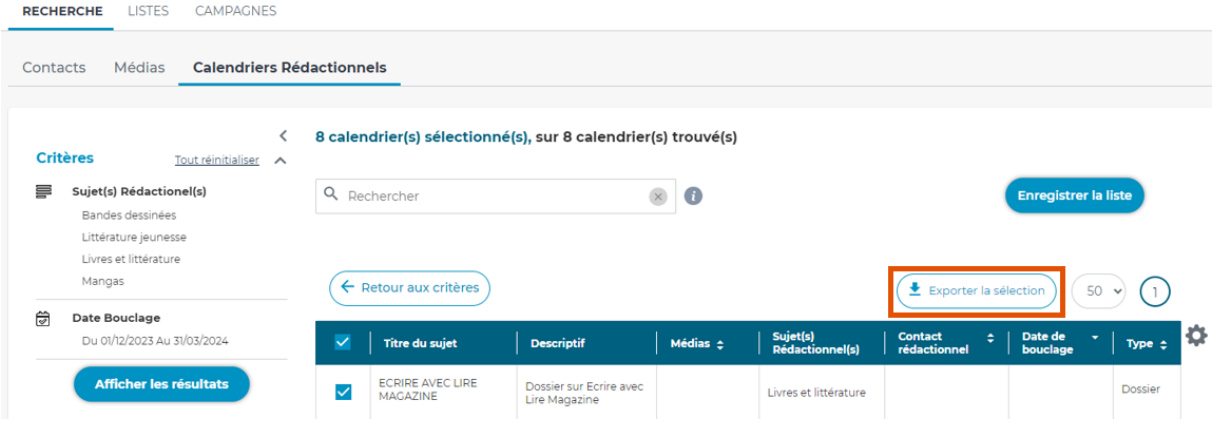

## **III. Enregistrez une liste de calendriers rédactionnels**

<span id="page-7-0"></span>Cochez tous les calendriers rédactionnels qui vous intéressent puis cliquez sur **Enregistrer une liste**.

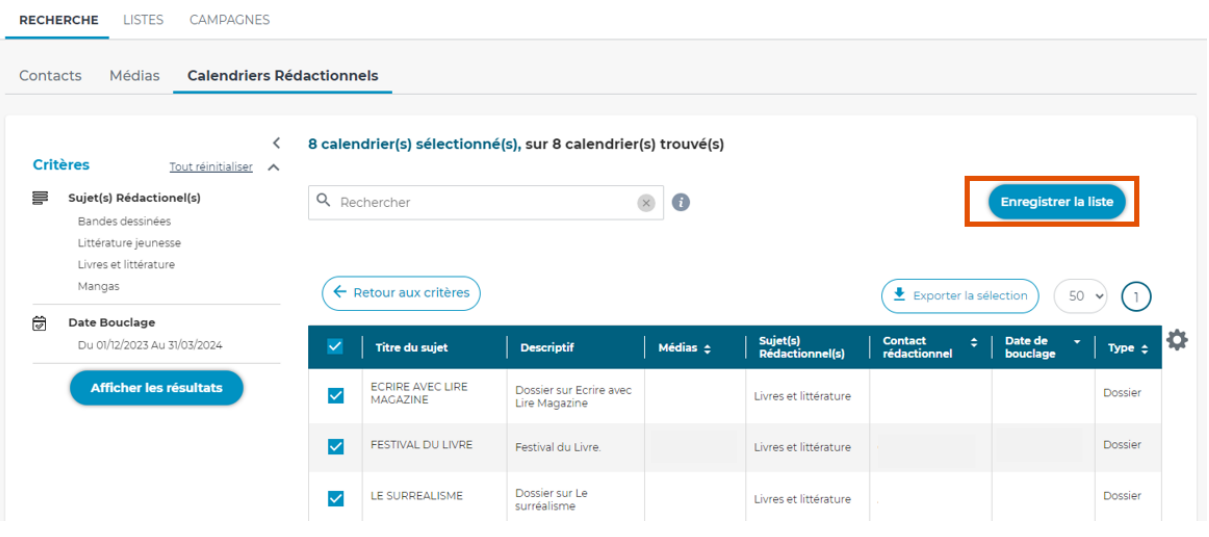

- a) Créer une nouvelle liste de calendriers rédactionnels.
- <span id="page-7-1"></span>1. Choisissez d'abord un nom pour cette liste.
- 2. Vous pouvez ensuite choisir de laisser cette liste en public (visible par tous les codes d'accès de votre société) ou la passer en privé (visible uniquement par son créateur).
- 3. Vous pouvez éventuellement ajouter un descriptif.
- 4. Enfin, vous pouvez activer une alerte sur cette liste de calendriers. Si vous n'activez pas l'alerte à ce moment, vous pourrez l'activer ou la désactiver dans le module Listes.

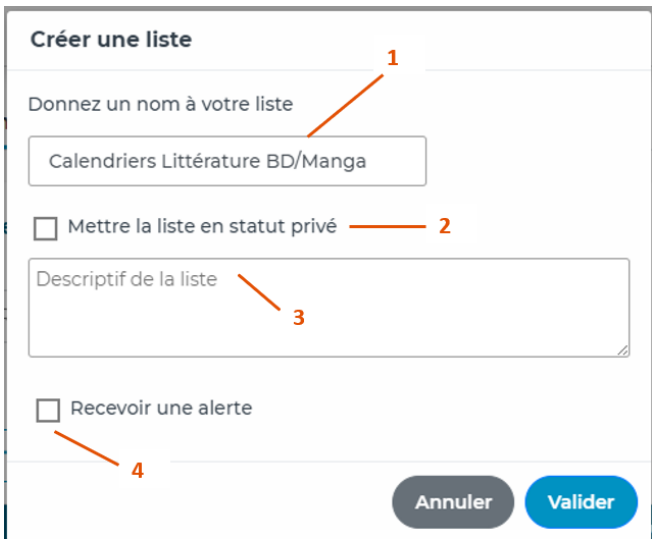

### b) Ajouter ces calendriers à une liste existante

<span id="page-7-2"></span>Lorsque vous ajoutez des calendriers à une liste existante vous pouvez soit conserver soit les critères de sélection de l'ancienne liste, soit conserver les critères de sélection de cette nouvelle liste. Les critères de sélection sont importants car l'application se basera sur ces critères pour vous fournir des suggestions de calendriers rédactionnels.

#### Enregistrer ma recherche

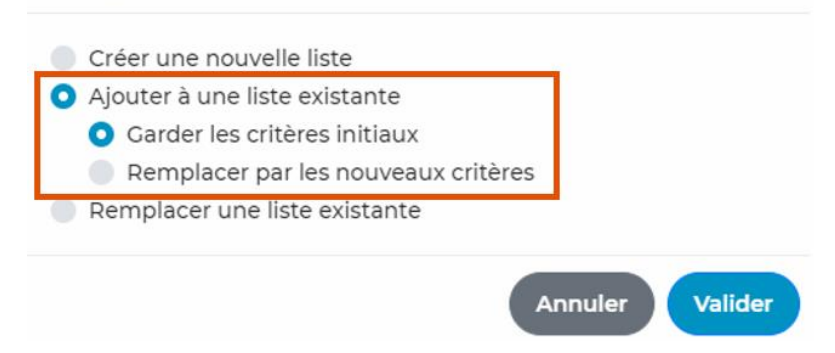

#### c) Remplacer une liste de calendriers rédactionnels existante.

<span id="page-8-0"></span>Dans ce cas, les précédents calendriers seront supprimés et les critères de sélection retenus seront ceux de cette nouvelle liste. Seul le nom de la liste reste inchangé.

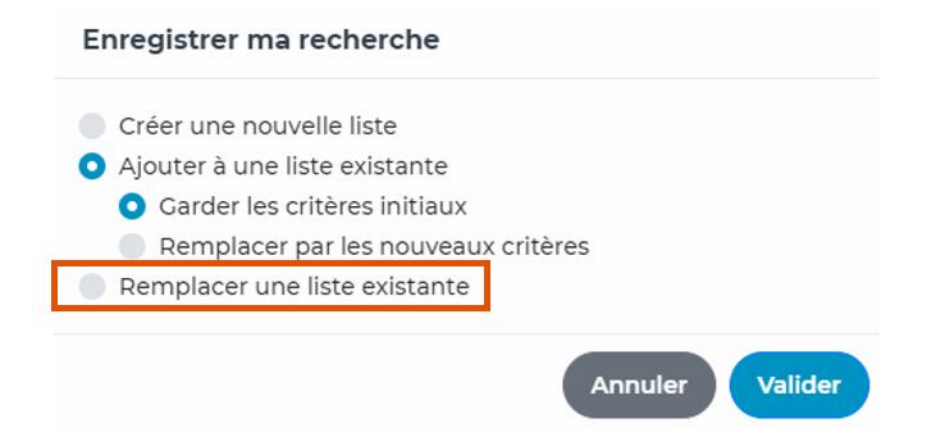

## <span id="page-9-0"></span>**IV. Gérez vos listes de calendriers rédactionnels**

Dans le module Listes, cochez **Calendriers rédactionnels** pour visualiser uniquement vos listes de calendriers rédactionnels.

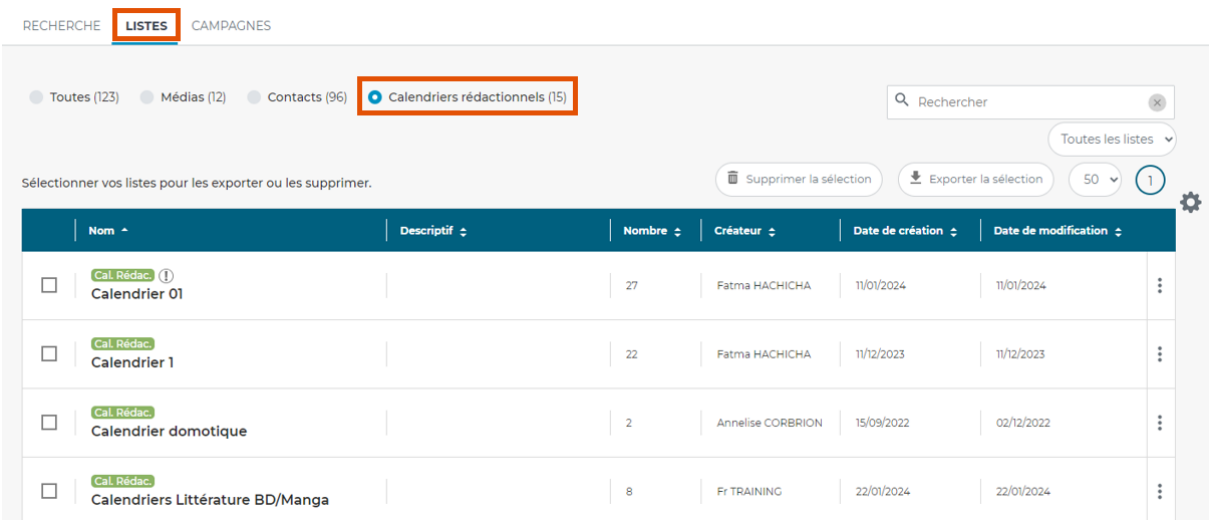

Utilisez le champ de recherche sur la droite pour rechercher une liste par son nom. Il s'agit ici d'une recherche « en contenant ».

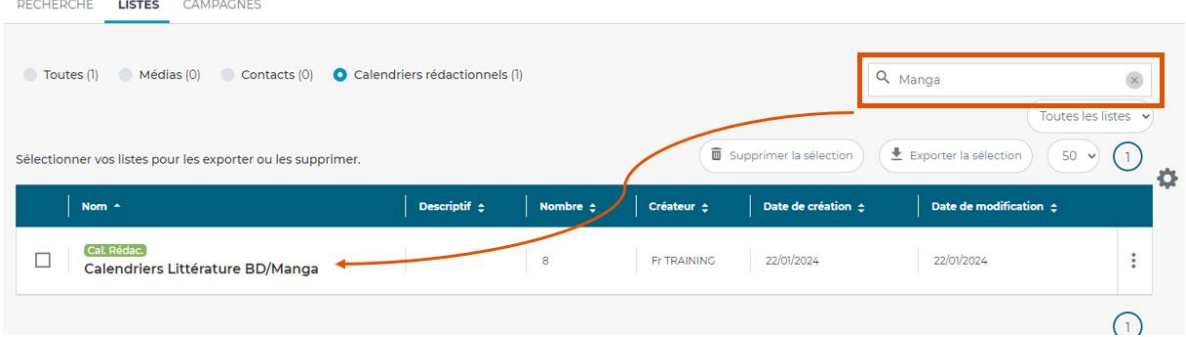

Par défaut, vous visualisez toutes les listes de calendriers rédactionnels créées sur votre application, que vous soyez le créateur ou non de celles-ci. Il est possible de n'afficher que les listes dont vous êtes le créateur en cliquant sur **Mes Listes**.

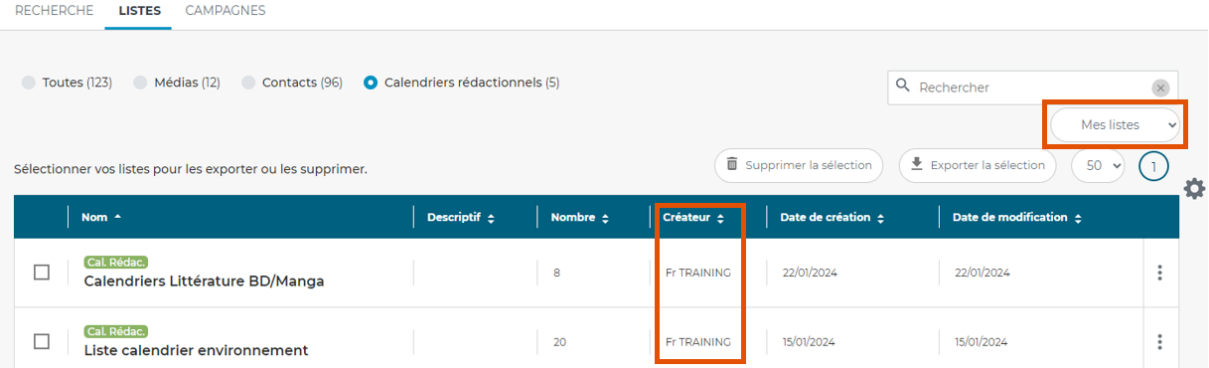

En cochant une ou plusieurs listes, vous pourrez **Supprimer la sélection** ou **Exporter la sélection**.

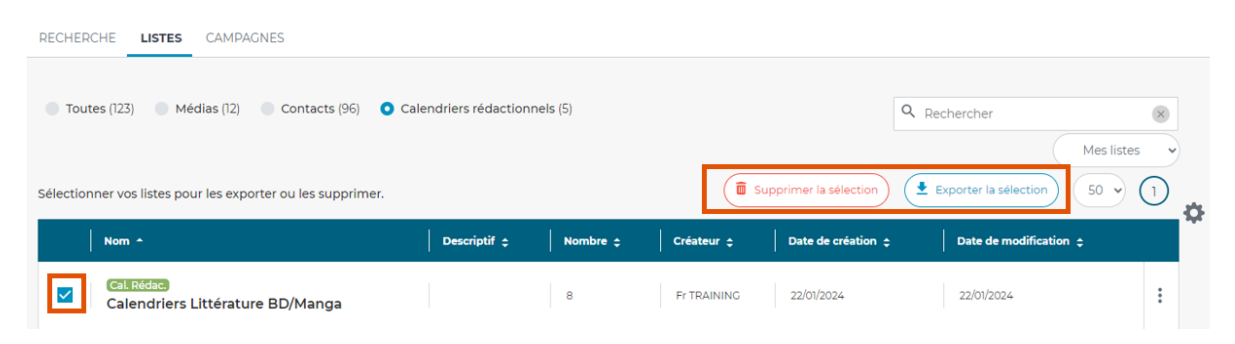

En cliquant sur les **3 points** de chaque liste vous pourrez **Dupliquer** cette liste, la **Supprimer** et accéder aux **Paramètres**.

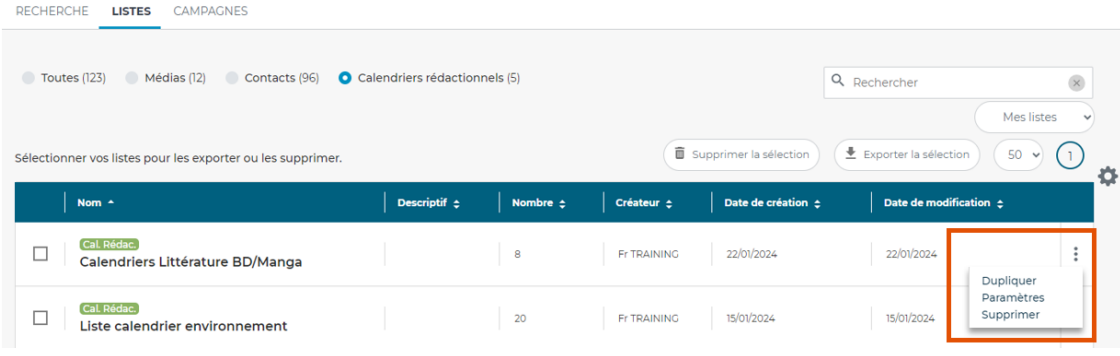

#### a) Créer une alerte sur une liste

<span id="page-10-0"></span>Si vous n'avez pas activé l'alerte sur une votre liste de calendriers rédactionnels lors de sa création, vous pourrez le faire via les 3 points de cette liste puis Paramètres.

Cochez « **Recevoir une alerte** ». Par défaut, cette alerte sera envoyée sur votre adresse mail. Vous pouvez également ajouter jusqu'à 3 adresses mails dans cette alerte. L'alerte sera envoyé à 8h dès lors que de nouveaux calendriers sont disponibles.

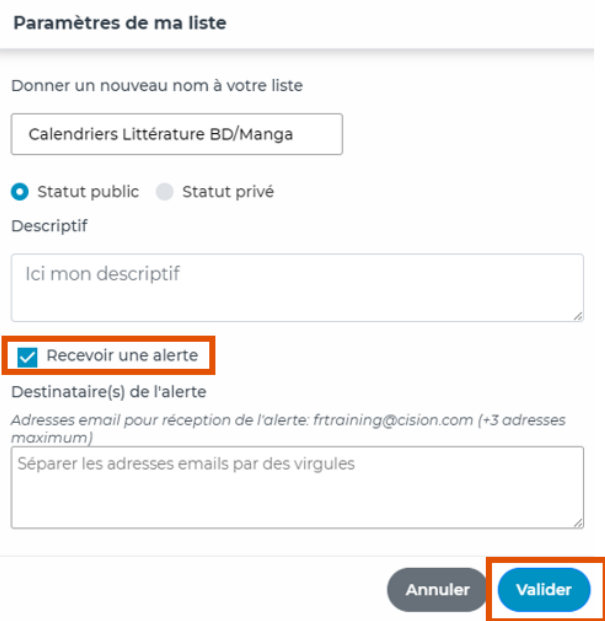

Une fois l'activation de l'alerte crée, un petit point d'exclamation apparaîtra à côté du nom de votre liste. Cela signifie que l'alerte a bien été activée pour cette liste.

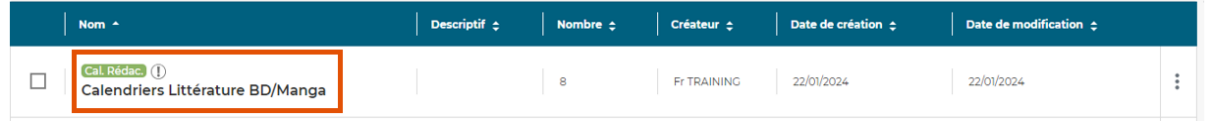

Si vous souhaitez modifier ou désactiver l'alerte, cliquez de nouveau sur les 3 points puis sur Paramètres. Vous pourrez supprimer une adresse mail ou en ajouter une nouvelle (dans la limite de 3 adresses mails par alerte). Pour désactiver l'alerte, il suffit de décocher la case et de valider.

#### b) Modifier la liste

<span id="page-11-0"></span>En cliquant sur le nom de votre liste, vous pourrez visualiser les calendriers rédactionnels de la liste. Vous pouvez supprimer un calendrier de la liste en le cochant puis en cliquant sur « **Supprimer les calendriers** ».

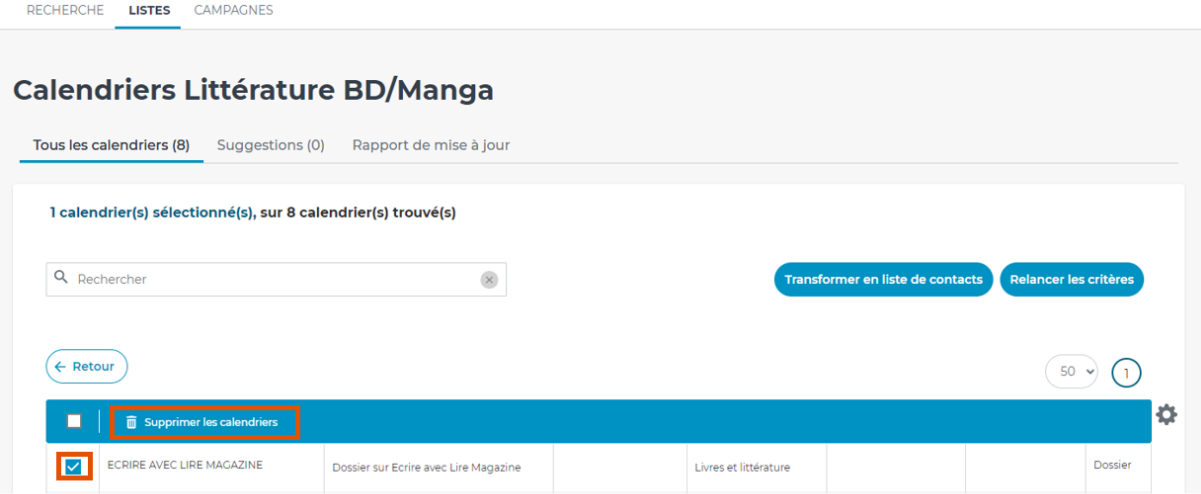

L'onglet « **Suggestions** » vous propose des calendriers rédactionnels correspondants à votre recherche (en se basant sur les critères de recherche de la liste), et ne faisant pas encore partie de votre liste. Pour ajouter un calendrier en liste, cochez-le puis cliquez sur « **Ajouter à la liste** ».

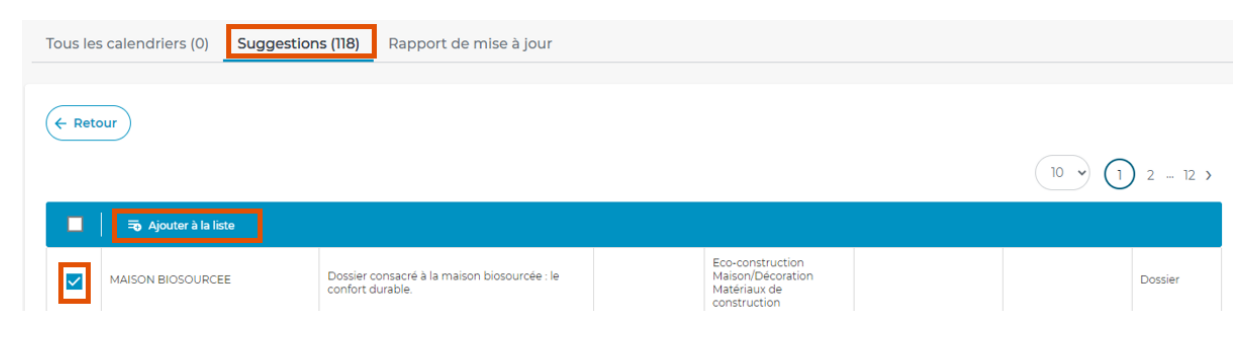

L'onglet « **Rapport de mise à jour** » vous permet de visualiser tous les mouvements sur votre liste : suppression ou ajout de calendrier.

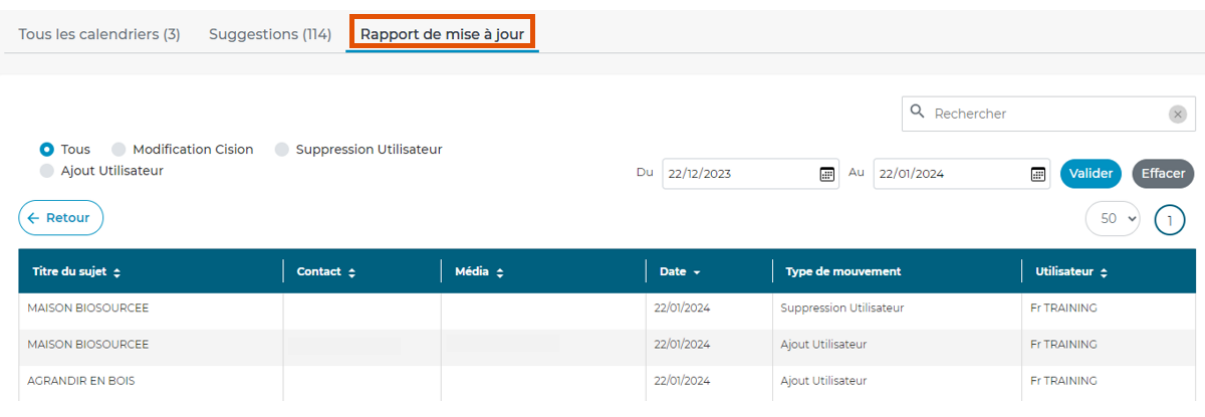

#### c) Relancer les critères d'une liste

<span id="page-13-0"></span>En cliquant sur le bouton « **Relancer les critères** », vous pourrez visualiser les critères de sélection qui vous ont permis de constituer cette liste.

## **Calendriers Littérature BD/Manga**

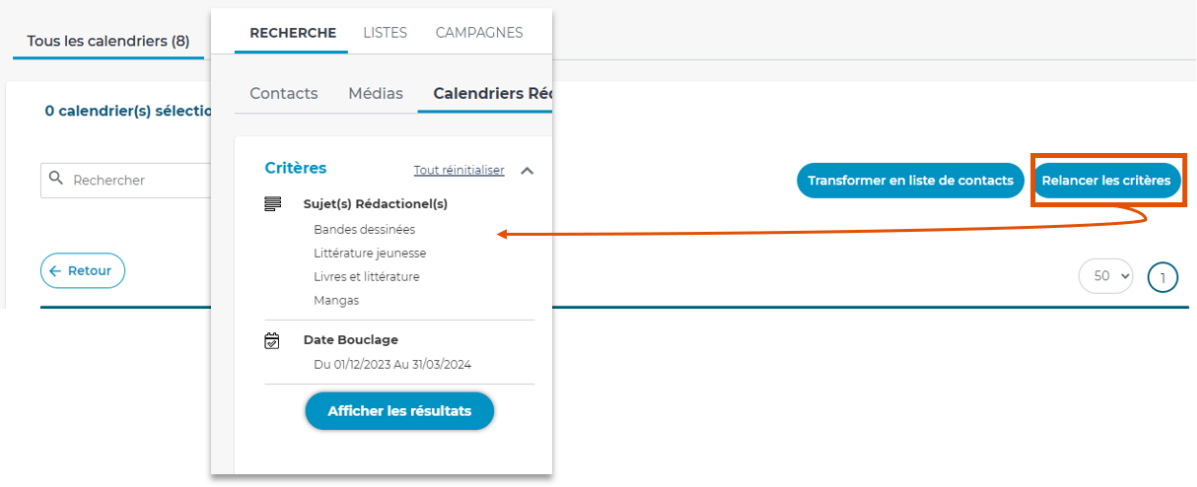

#### d) Transformer une liste de calendrier en liste de contacts

<span id="page-14-0"></span>Vous pouvez transformer une liste de calendriers rédactionnels en liste de contacts. Pour cela, une fois dans votre liste, cliquez sur « **Transformer en liste de contacts** ».

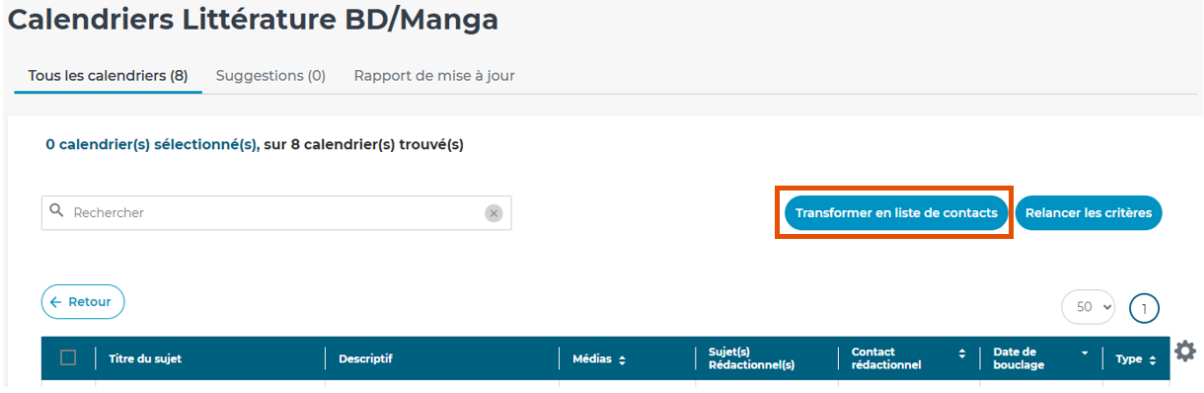

Choisissez de créer une nouvelle liste, d'ajouter ces contacts à une liste existante ou de remplacer une liste existante.

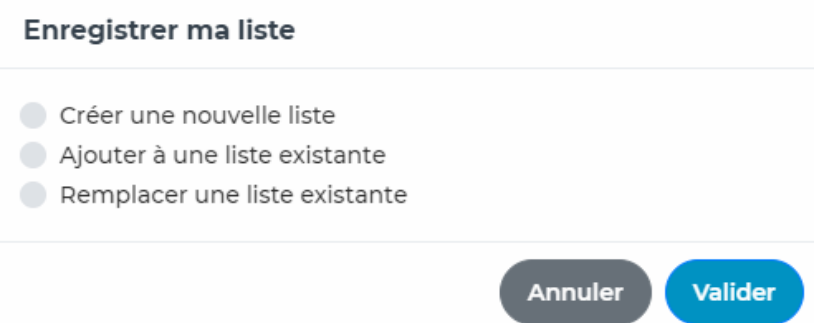

Si vous décidez de créer une nouvelle liste, nommez-la, choisissez son statut et éventuellement un descriptif.

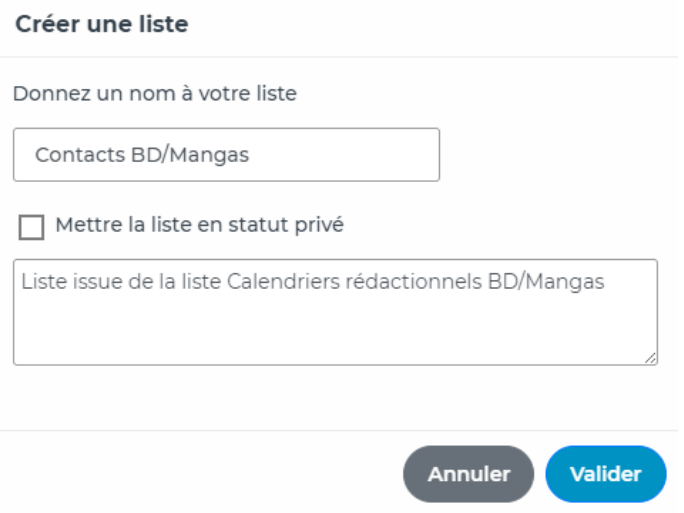

## Cette liste se retrouvera dans l'onglets **Listes – Contacts**.

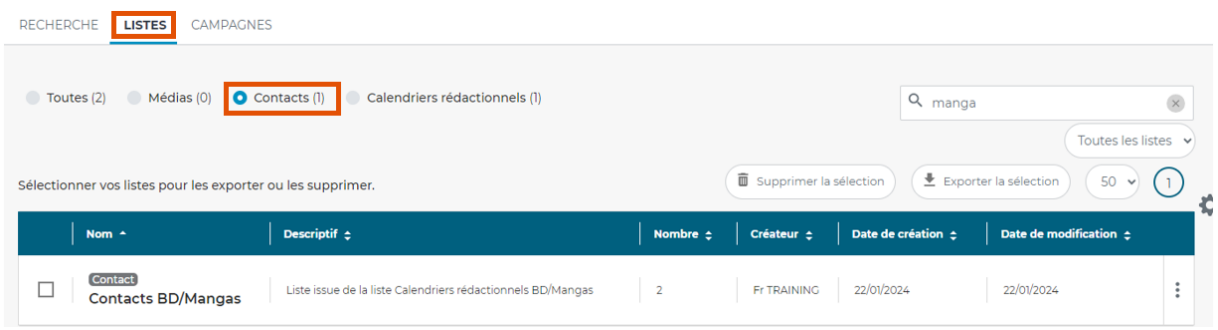

# Vous ne trouvez pas la réponse à votre question ?

Contactez notre équipe support **Par email** : relationclient@cision.com **Par téléphone** : 01 49 25 71 00 Via le **chatbot** sur votre application *Du lundi au vendredi de 9h à 18h*

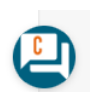